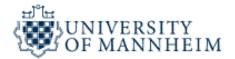

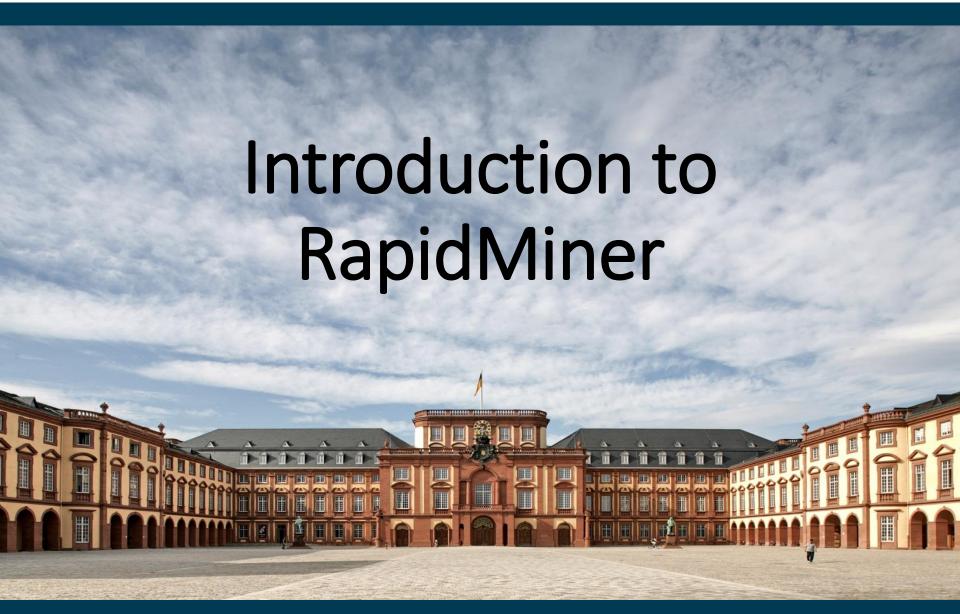

## RapidMiner

- A very comprehensive open-source data mining tool
  - The data mining process is visually modeled as an operator chain
  - RapidMiner has over 400 build in data mining operators
  - RapidMiner provides broad collection of charts for visualizing data
- Project started in 2001 by Ralf Klinkenberg, Ingo Mierswa, and Simon Fischer at University of Dortmund, Germany
- Today: Maintained by commercial company plus open-source developers
- RapidMiner Editions
  - Community Edition: Free (= Second Last Edition)

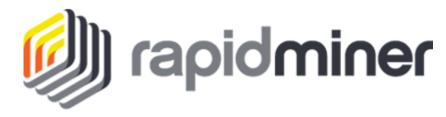

 Enterprise Edition: Commercial (= Last Edition plus professional support)

## KDnuggets Poll: Which Software is used?

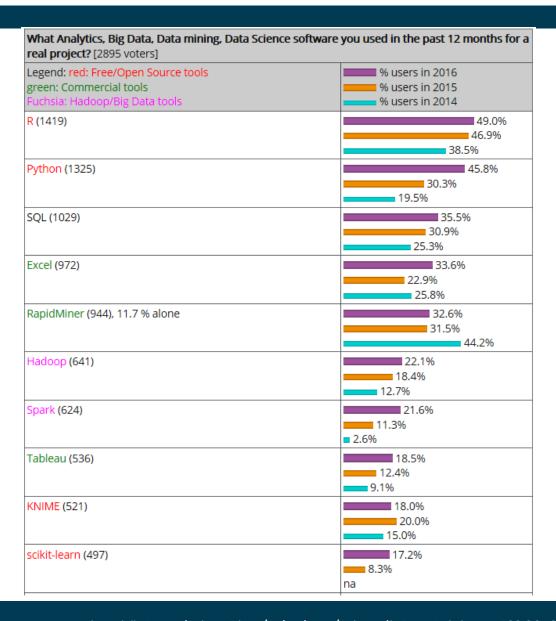

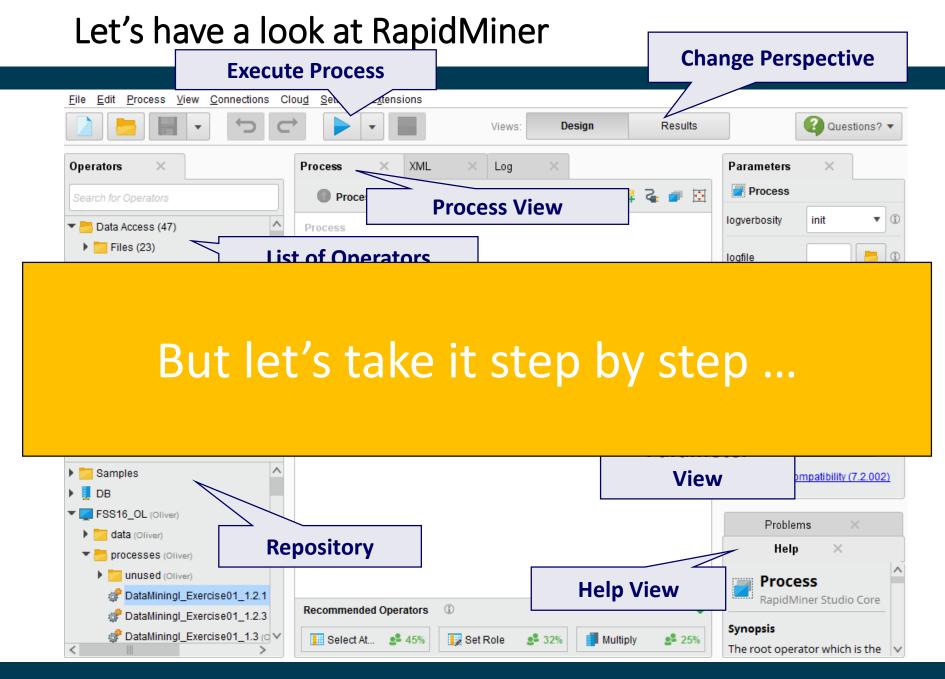

### How does it work?

- You visually design a data mining process
- A process is like a flow chart for mining operators

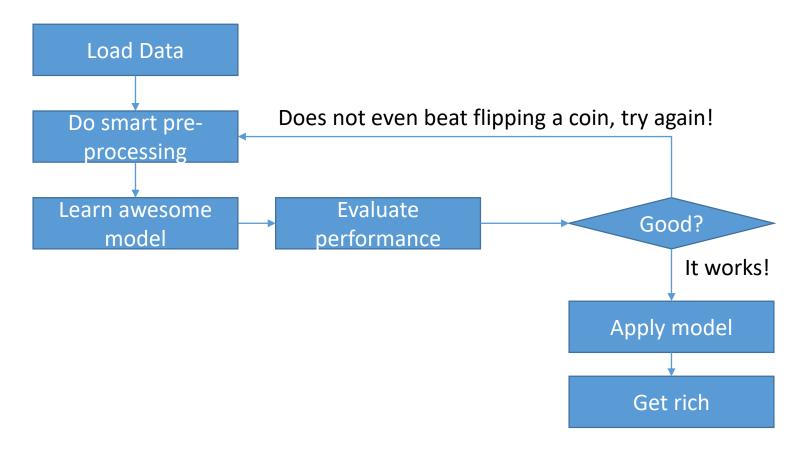

# Specifying a Process by Chaining Operators

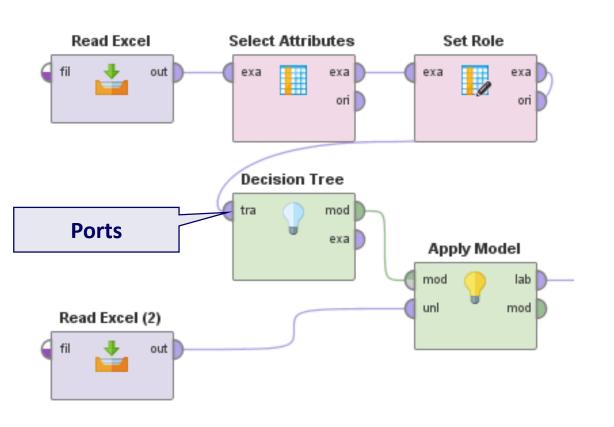

#### **Common Port Names**

| Name | Meaning         |  |  |  |
|------|-----------------|--|--|--|
| out  | Output          |  |  |  |
| exa  | Example Set     |  |  |  |
| ori  | Original Input  |  |  |  |
| tra  | Training Data   |  |  |  |
| mod  | Model           |  |  |  |
| unl  | Unlabelled Data |  |  |  |
| lab  | Labelled Data   |  |  |  |
| per  | Performance     |  |  |  |

## RapidMiner Operators: Loading Data

- Many operators to read data from files
- Output Port labelled "out"
  - Creates an Example Set
- An Example Set contains your data!
  - The records are called **Examples**

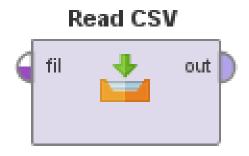

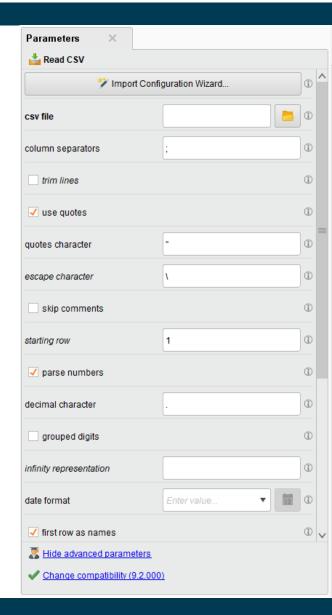

## Data in RapidMiner

- All data that you load will be contained in an example set
- Each example is described by **Attributes** (a.k.a. features)

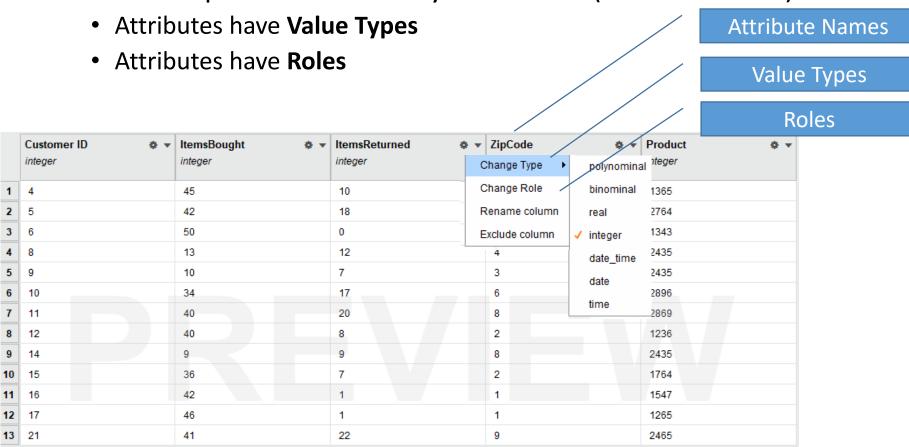

## Data in RapidMiner

- Value types define how data is treated
  - Numeric data has an order (2 is closer to 1 than to 5)
  - Nominal data has no order (red is as different from green as from blue)

| Value Type  | Description                                  |
|-------------|----------------------------------------------|
| binominal   | Only two different values are permitted      |
| polynominal | More than two different values are permitted |
| integer     | Whole numbers, positive and negative         |
| real        | Real numbers, positive and negative          |
| date_time   | Date as well as time                         |
| date        | Only date                                    |
| time        | Only time                                    |

# Data in RapidMiner

Roles define how the attribute is treated by the Operators

| Role              | Description                                                                    |
|-------------------|--------------------------------------------------------------------------------|
| Id                | A unique identifier, no two examples in an example set can have the same value |
| Regular (default) | Regular attribute that contains data                                           |
| Label             | The target attribute for classification tasks                                  |
| Weight            | The weight of the Examples with regard to the label                            |
| Cluster           | Created by RapidMiner as the result of a clustering task                       |
| Prediction        | Created by RapidMiner as the result of a classification task                   |

## The Repository

- This is where you store your data and processes
- Stores data and its meta data (!)
  - Only if you load data from the repository, RapidMiner can show you which attributes exist
- Add data via the "Add Data" button or the "Store" operator
- Load data via drag 'n' drop or the "Retrieve" operator

If your have a question starting with "Why does RapidMiner not show me ...?"
Then the answer most likely is "Because you did not load your data into the Repository!"

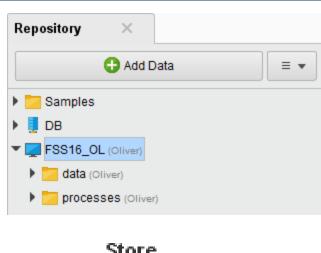

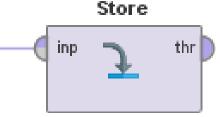

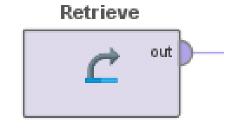

## RapidMiner Operators: Pre-Processing

- Type and Role Conversions
  - "TypeA to TypeB": Change the type
  - "Set Role": Change the role
- Attribute Set Transformation
  - "Select Attributes": Remove attributes
  - "Generate Attributes: Create new attributes
- Value Transformation
  - "Normalize": transform all values to a certain range
- Filtering
  - "Filter examples": Remove examples
- Aggregation
  - "Aggregate": SQL-like aggregation (count, sum)

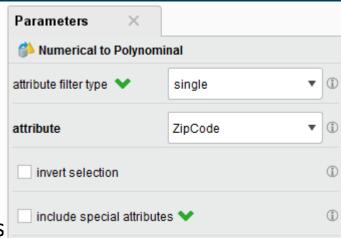

#### **Numerical to Polynominal**

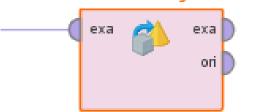

## **How to find Operators**

- The Operators Panel lets you browse all available operators
- You can search for operators by typing in the search bar
- You add operators by double clicking or by dragging them onto the process view

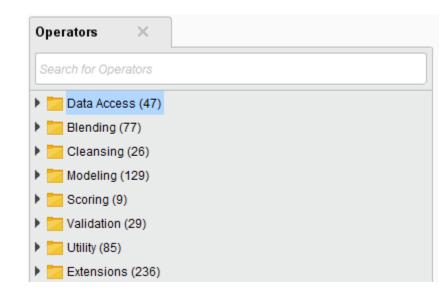

Frequently Asked Questions – And their surprising answers ...

| How can I?                      | Type into the search bar! |
|---------------------------------|---------------------------|
| Select which Attributes to use? | Select Attributes         |
| Filter out examples?            | Filter Examples           |
| Read a CSV file                 | Read CSV                  |
| Learn a decision tree           | Decision Tree             |

## How to use RapidMiner

- Use the "Design Perspective" to create your Process
  - See your current Process "Process"
  - Access your data and processes "Repository"
  - Add operators to the process "Operators"
  - Configure the operators "Parameters"
  - Learn about operators "Help"
- Use the "Results Perspective" to inspect the output
  - The "Data View" shows your example set
  - The "Statistics View" contains meta data and statistics
  - The "Visualizations View" allows you to visualise the data

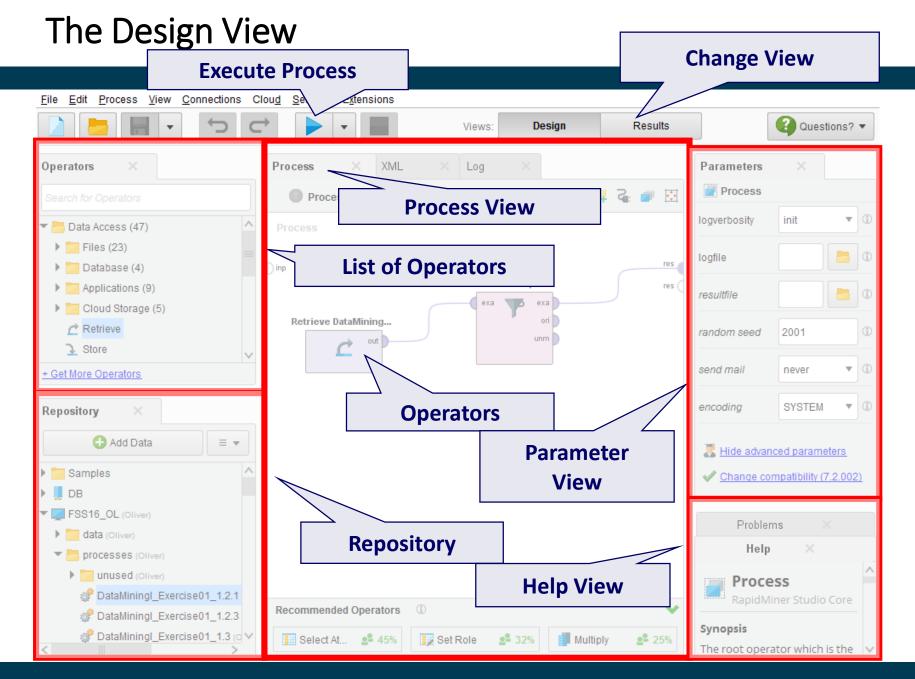

## The Results View - Data

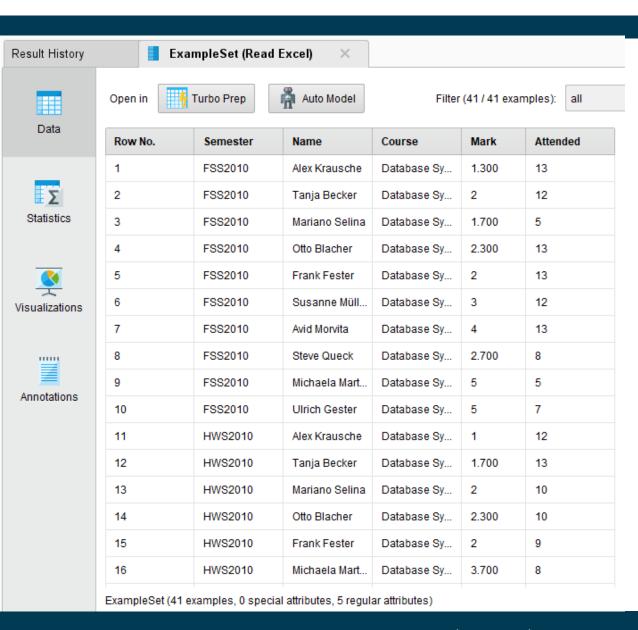

## The Results View - Statistics

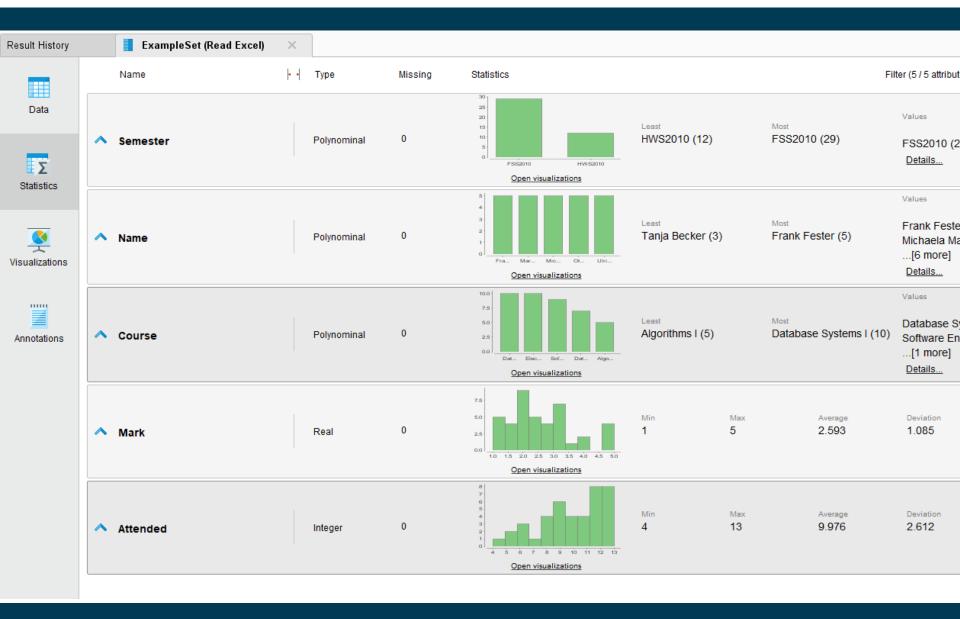

## The Visualizations View - Charts

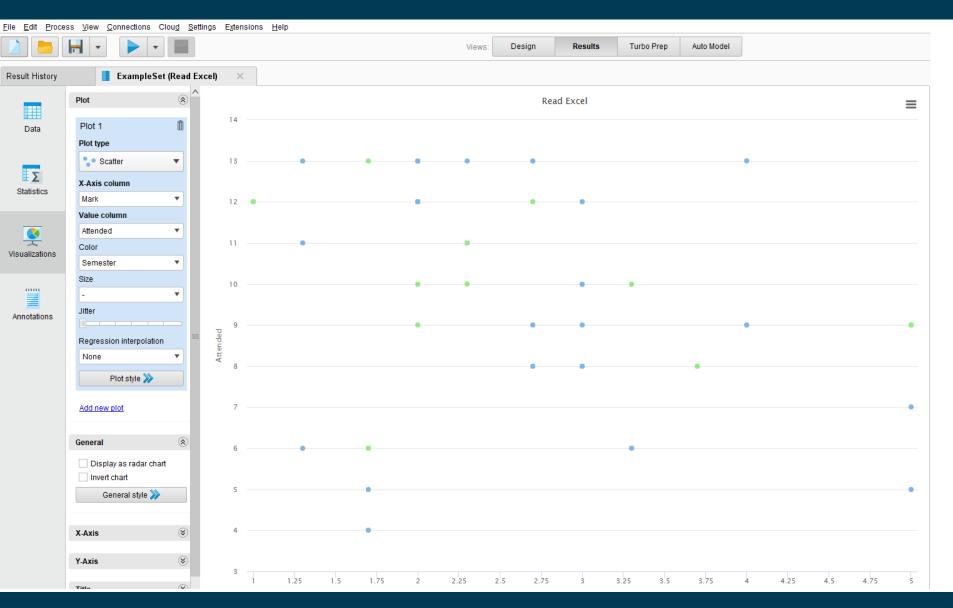

### **Data Visualisation**

- Visualisation of data is one of the most powerful and appealing techniques for data exploration
  - Humans have a well developed ability to analyse large amounts of information that is presented visually
  - Can detect general patterns and trends
  - Can detect outliers and unusual patterns

Visualisation is the conversion of data into a visual format so that the characteristics of the data and the relationships among data items or attributes can be analysed.

## Visualisation Techniques: Histogram

- Usually used to display the distribution of values of a single attribute
  - Divide the values into bins and show a bar plot of the number of objects in each bin
  - The height of each bar indicates the number of objects per bin
  - Shape of histogram depends on the number of bins

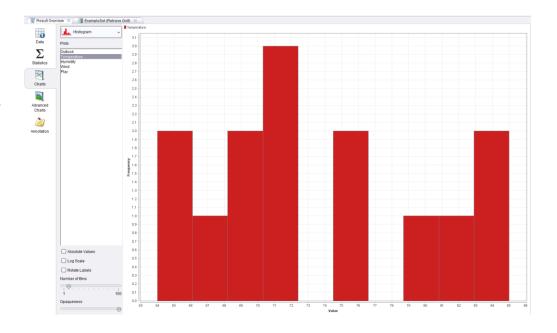

## Visualisation Techniques: Scatter Charts

- Two-dimensional scatter charts are most commonly used
- Often additional attributes/dimensions are displayed by using the size, shape, and color of the markers that represent the objects
- It is useful to have arrays of scatter charts that can compactly summarise the relationships of several pairs of attributes
- RapidMiner Scatter Charts
  - Scatter (single chart)
  - Scatter Multiple
  - Scatter Matrix
  - Scatter 3D

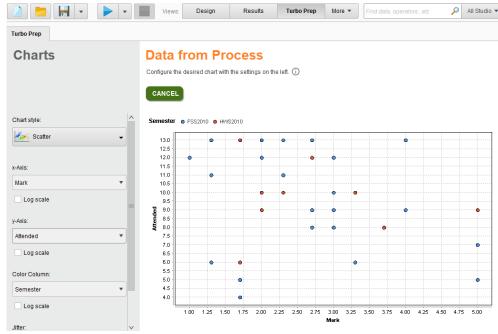

# RapidMiner Chart: Scatter Matrix

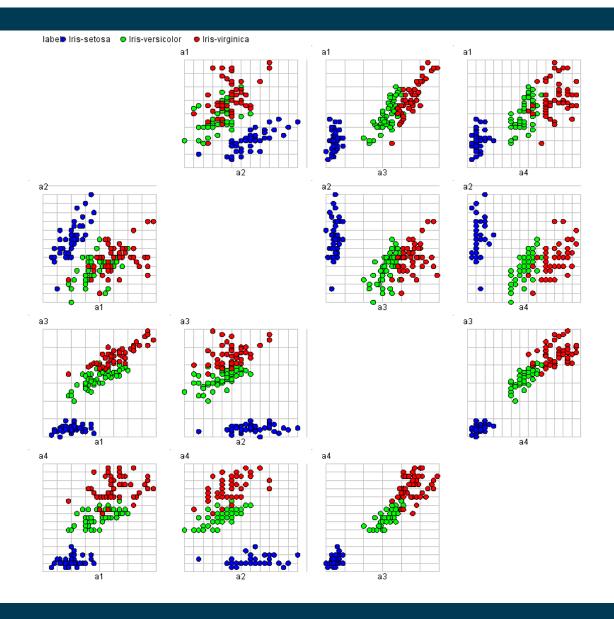

## RapidMiner Resources

- RapidMiner 9.2:
  - https://my.rapidminer.com/nexus/account/index.html#downloads
- Rapidminer User Manuals: <a href="http://rapidminer.com/documentation/">http://rapidminer.com/documentation/</a>
- Open Access Book covering RapidMiner
  - Matthew North: Data Mining For The Masses:
     https://docs.rapidminer.com/downloads/DataMiningForTheMasses.pdf
- Operator Documentation: <a href="https://docs.rapidminer.com/latest/studio/operators/">https://docs.rapidminer.com/latest/studio/operators/</a>
- RapidMiner Forum and Discussion Groups: <a href="https://community.rapidminer.com/">https://community.rapidminer.com/</a>
- Video Tutorials
  - by Rapid-I: <a href="https://www.youtube.com/user/RapidIVideos">https://www.youtube.com/user/RapidIVideos</a>
  - by NDLR: https://dspace.ndlr.ie/jspui/handle/10633/2353
  - by Neutral Market Trends: <a href="http://www.neuralmarkettrends.com/tutorials/">http://www.neuralmarkettrends.com/tutorials/</a>
- MyExperiment: process repository: <a href="http://www.myexperiment.org/">http://www.myexperiment.org/</a>

## Hands-on!

- Now start RapidMiner
- Load your first dataset
- Start exploring the data!

# **Examples for Data Profiling**

#### Students Data Set

| Course                  | Taught in | # Students | Grade Range | Max. Attend |
|-------------------------|-----------|------------|-------------|-------------|
| Algorithms I            | HWS2010   | 5          | 1.7 – 5.0   | 12          |
| Database<br>Systems I   | FSS2010   | 10         | 1.3 – 5.0   | 13          |
| Database<br>Systems II  | HWS2010   | 7          | 1.0 – 5.0   | 13          |
| Electronic<br>Markets   | FSS2010   | 10         | 1.0 – 3.0   | 13          |
| Software<br>Engineering | FSS2010   | 9          | 1.3 – 4.0   | 13          |

#### Scatter Chart

• Y-Axis: Course

• X-Axis: try!